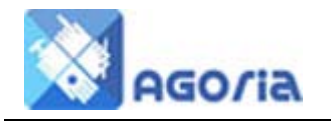

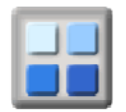

### **Menu Location**

The menu location is visible under the banner - or on the left or right of the page. For most websites we would recommend the menu to be under the banner and on the left.

To locate the menu go to:‐

Management \ Site Appearance \ Content Layout

Side Bar Position is the top item on this menu where you make a selection.

# **Menu Design**

Menus have items in a list which contains links to web pages and these should be ordered to make the user task of finding relevant information as easy as possible. It is often easier to think in terms of relevant headings and sections within headings.

To use the Menu Manager you will need to have the correct permissions.

Navigate to the Management tab and select Menu Management

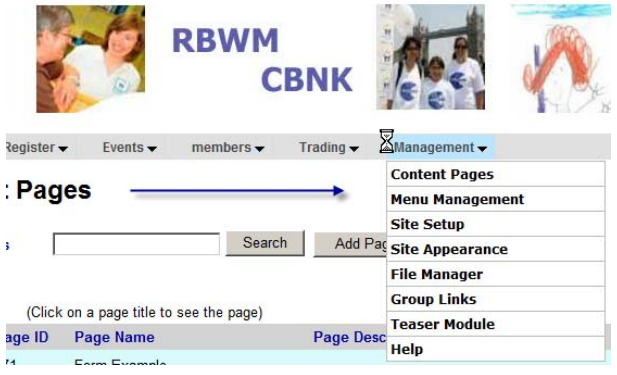

#### **Menu Management**

This will take you to the Menu Management, Add Top Menu page shown below:

#### **Menu Management**

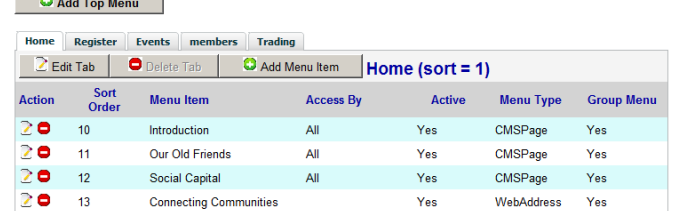

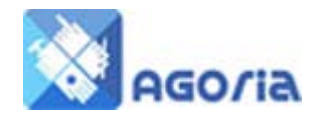

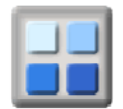

# **Add Top Menu**

This is used to add an item to the menu bar, click Add Top Menu

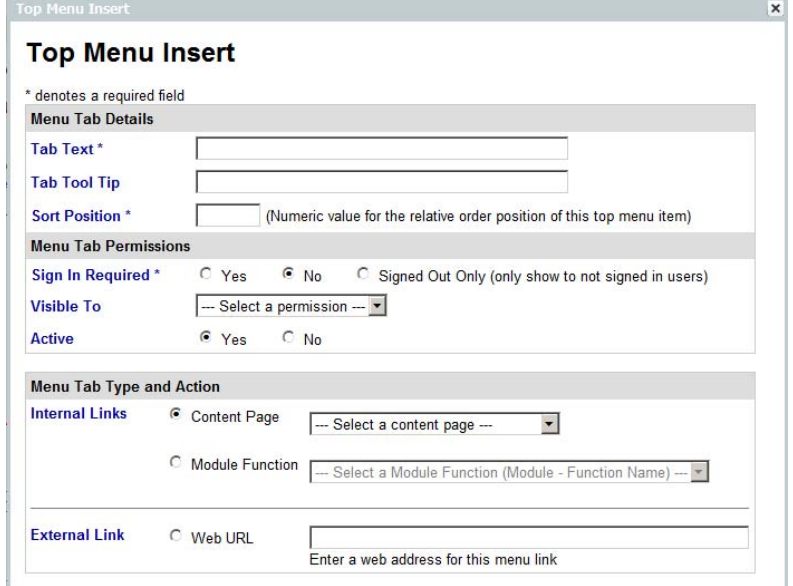

# **Menu Tab Details**

Tab Text

The name of the menu tab

Tab Tool Tip

A tab tool tip is essential for the navigation information for search engines and for screen readers for the blind.

Sort Position

This defines the position left to right on the tool bar and this can be changed at any time. Consider leaving a gap in the number range to make the changing of the order easier.

#### **Menu Tab Permissions**

• Sign-In Required

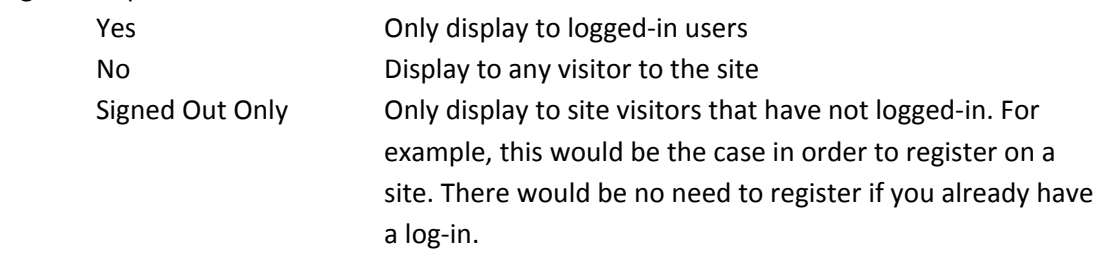

Visible To

If your site visitor has to be logged‐in, then this would be the permission of the logged in visitor only. If the menu was to be visible to Members only, then the Full Member would be selected here.

Active

Some pages are used for only a short time at different times of the year and by using this setting you can retain the page and make it visible when it's ready or again later.

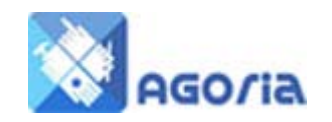

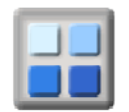

# **Menu Tab Type and Action**

- Content Page
	- Select the content from the content page list
- Module Function
	- Select the module from the function list, such as Calendar.
- External Link
	- Enter the URL of a web page, which will be opened in a new window.

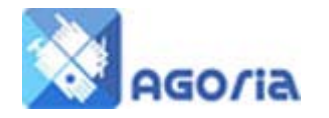

Add Manual

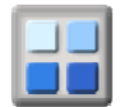

# **Add Menu Item**

This will add entries to the menu,

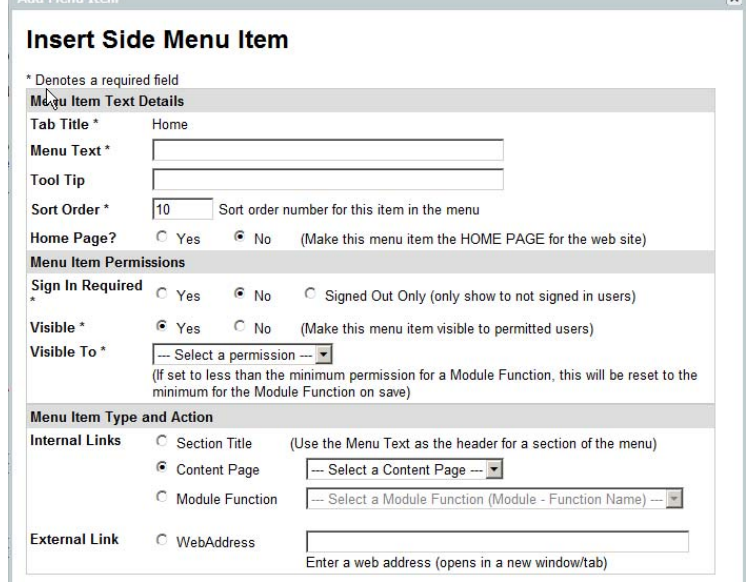

# **Menu Item Text Details**

Menu Text

Entry for the Menu

- Tool Tip
	- For navigation and screen readers
- Sort Order

The Vertical position of the menu item

#### **Menu Item Permissions**

These modify the permissions of the overall menu. If a menu tab is visible to the public then you can modify the permissions for selected menu items ‐ otherwise it's the same as for the page.

#### **Menu Item Type and Action**

This is the same as for the top level items, except for the Section Title. The Section Title is to break up the vertical menu with a sub heading and this is the section title. It has NO content or permissions that affect other content. If you wish to select a section that is only visible to members, then all content has to have a similar permission setting.

In this example the Tab Title is Home followed by Content and the **Reference Pages** is a Section Heading for the links to Content on other websites.

**HOME** 

Introduction **Our Old Friends Social Capital** 

**REFERENCE PAGES Connecting Communities**